# **The ESL Computer Book**

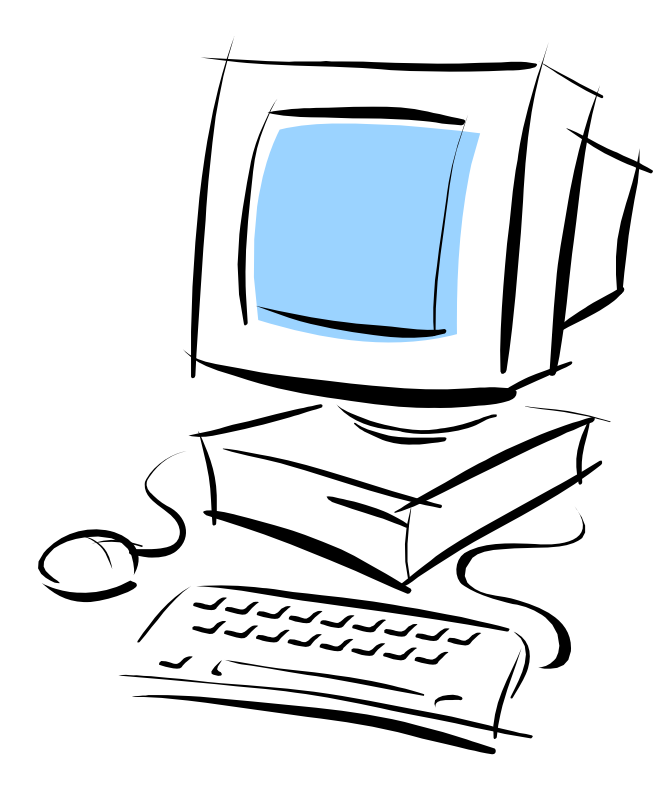

## The Internet

using Microsoft Explorer

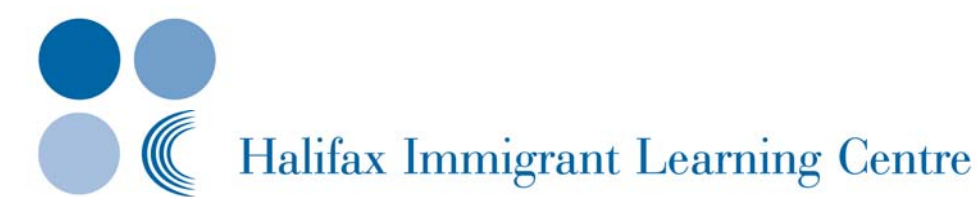

## **Acknowledgments**

Developed by Kathy Burnett - Halifax Immigrant Learning Centre Edited by Gerry Mills, Executive Director - Halifax Immigrant Learning Centre

Special thanks to members of the Advisory Committee for the original version:

Gerry Mills (Project Supervisor) - Halifax Immigrant Learning Centre Catriona MacEachern - Metropolitan Immigrant Settlement Association Rosemary Matsell - Dartmouth Literacy Network Genevieve Lehr - Halifax Regional School Board Adult ESL Dorothy Andrews - Metro ESL Association

For more information or comments contact:

Halifax Immigrant Learning Centre 7105 Chebucto Road Suite 201 Halifax, Nova Scotia B3L 4W8

Phone: (902) 443-2937 Fax: (902) 423-3154

> Available on the World Wide Web <http://www.hilc.ns.ca/Publications.htm>

#### **Reproducible for educational use only.**

Funded by Nova Scotia Department of Education

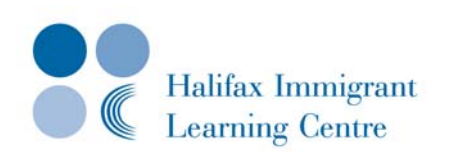

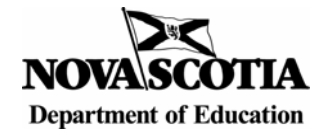

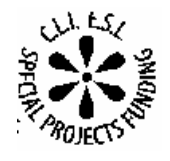

March 2001 Updated March 2007

© Halifax Immigrant Learning Centre

### **Table of Contents**

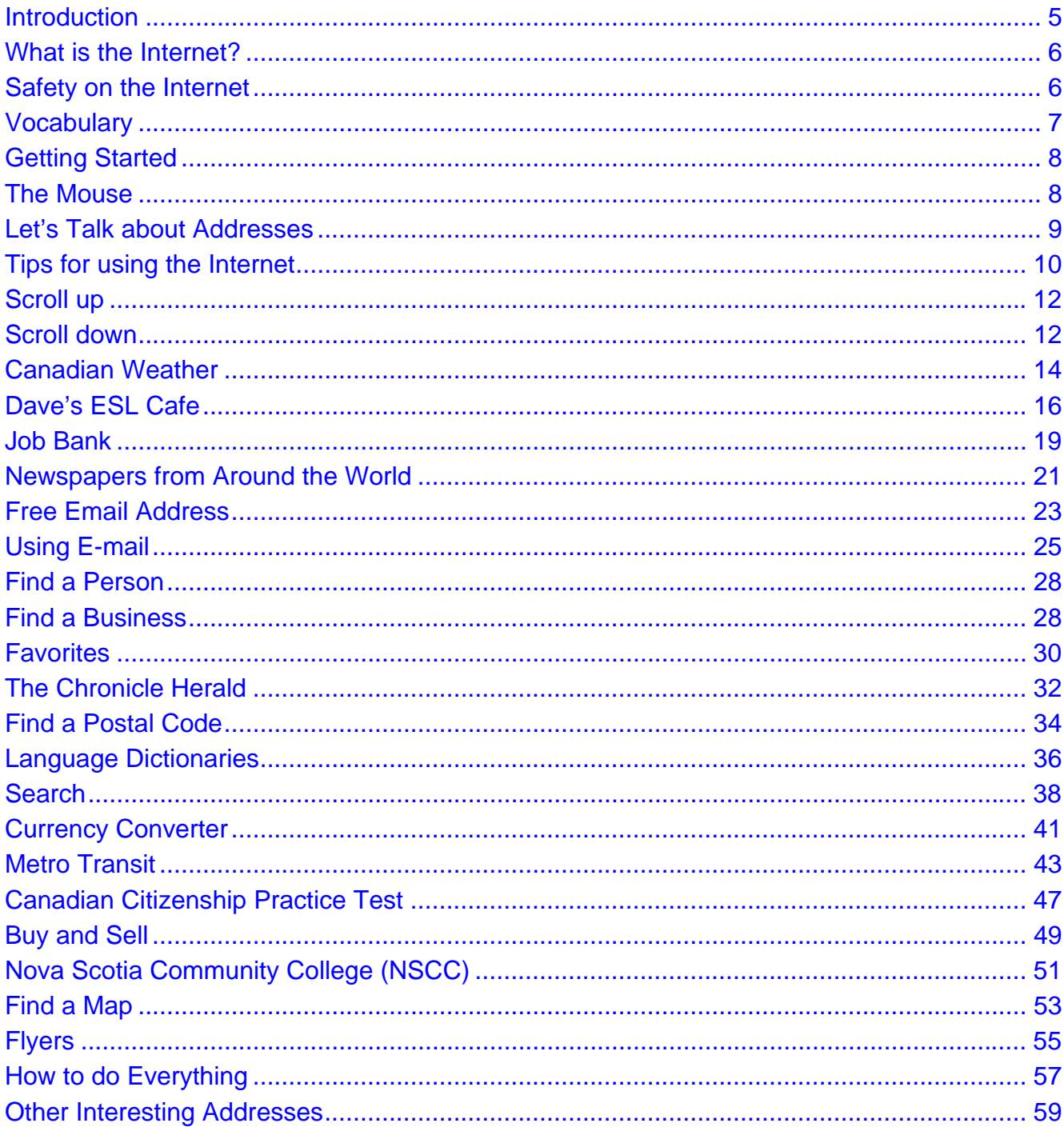

### **Introduction**

- <span id="page-3-0"></span>• Welcome to *The ESL Computer Book – The Internet*. This workbook is one in a series of computer skills workbooks designed for ESL learners. The others are: *The ESL Computer Book – Microsoft Word 97 The ESL Computer Book - Microsoft Word 2000 The ESL Computer Book - Corel Word Perfect 8 The ESL Computer Book - Microsoft Excel 2000*
- This workbook is a basic introduction to the Internet and was developed for English as a Second Language learners both in a classroom setting with an instructor and as a self-teaching guide. The first few pages explain the basic skills needed to understand the Internet. After these pages, there is no order to the activities. Learners may want to choose the web sites of interest to them.
- Practice activities follow each page of instruction. These activities guide learners through different parts of web sites.
- The instructions and practice activities are followed by a list of additional Internet addresses that may be of interest to ESL learners.
- Learners have different learning styles. Some may want to 'jump in' while others may need to read carefully and understand the instructions before proceeding.
- Before starting this book, learners should:
	- know how to connect to the Internet
	- have some basic keyboarding skills
	- know how to use the mouse

## **What is the Internet?**

- <span id="page-4-0"></span>• The Internet is a network of computers from all over the world. Businesses, governments and people share information on the Internet. The Internet has new information every day. To read information on the Internet you need a program such as Internet Explorer or Netscape. In this workbook, we will use Internet Explorer.
- There is usually a lot of information on a web page. You don't need to read all the information. Look for the big words or color words – these are usually the important words.
- Companies buy advertising space on web sites. Most web sites have a lot of advertisements. It is easy to click the wrong place and go to another web site. Be careful where you click.
- The Internet can be very slow. Sometimes it takes too long to connect with a web site. If this happens, go to the next activity. Don't wait more than a few minutes.
- Web sites change often and some disappear. If this happens with the web sites in this workbook, just go to the next activity.

## **Safety on the Internet**

- You must be careful when you are connected to the Internet. There is a lot of good information on the Internet, but there is also some bad information. If you go to a web site that you don't like, leave that web site and go to a better one.
- Be very careful about giving personal information on the Internet. The Internet is usually not private.
- Be very careful about giving your credit card numbers on the Internet.
- Watch your children when they are on the Internet.
- You can get computer programs to stop children from going to places on the Internet that are not good for children. There are some children's Internet safety addresses at the back of this workbook.
- There are no shopping or banking web sites in this workbook. People must be very careful when doing shopping and banking on the Internet.

## **Vocabulary**

- <span id="page-5-0"></span>**World Wide Web** – the same as the Internet
- **Online**  you are connected to the Internet by telephone line or cable line.
- **Offline**  you are using your computer but are not connected to the Internet.
- **Web site**  a business, government or person's page on the Internet where you can put information for people to read.
- **Web page**  one page of a web site
- **Download** to get a program or files from the Internet and put them in your computer.
- **Link** a word or a picture in a web site that takes you to another web site when you click it.
- **Internet address** an address that you need to type to get to a web site. All Internet addresses start with 'http://'. Many Internet addresses have 'www' as the first letters, but some don't. For example, this is an Internet address:

#### **[http://www.cic.gc.ca](http://www.cic.gc.ca/)**

 **E-mail address** – an E-mail address has a person's name or nick name followed by @ and then the Internet company's name. For example, these are E-mail addresses:

> **[donna@sprint.ca](mailto:donna@sprint.ca)  [clb@yahoo.com](mailto:clb@yahoo.com)**

## **Getting Started**

# <span id="page-6-0"></span>**The Mouse**

#### **How do I click?**

- 1. Put your hand on top of the mouse.
- 2. Put your first finger on the left mouse button.
- 3. Quickly put your finger down and up on the left mouse button.

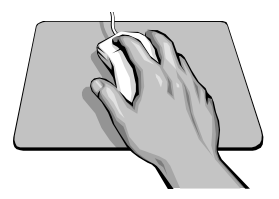

#### **How do I double-click?**

- 1. Put your hand on top of the mouse.
- 2. Put your first finger on the left mouse button.
- 3. Quickly put your finger down and up on the left mouse button two times.

#### **Microsoft Explorer**

**How do I open Microsoft Explorer?** 

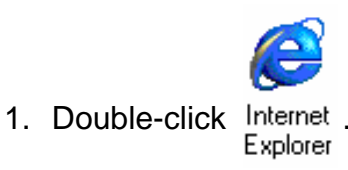

### **Let's Talk about Addresses**

<span id="page-7-0"></span>It is very important to type the address carefully. It doesn't work and is very frustrating if you type the address wrong.

#### **How do I say an E-mail address?**

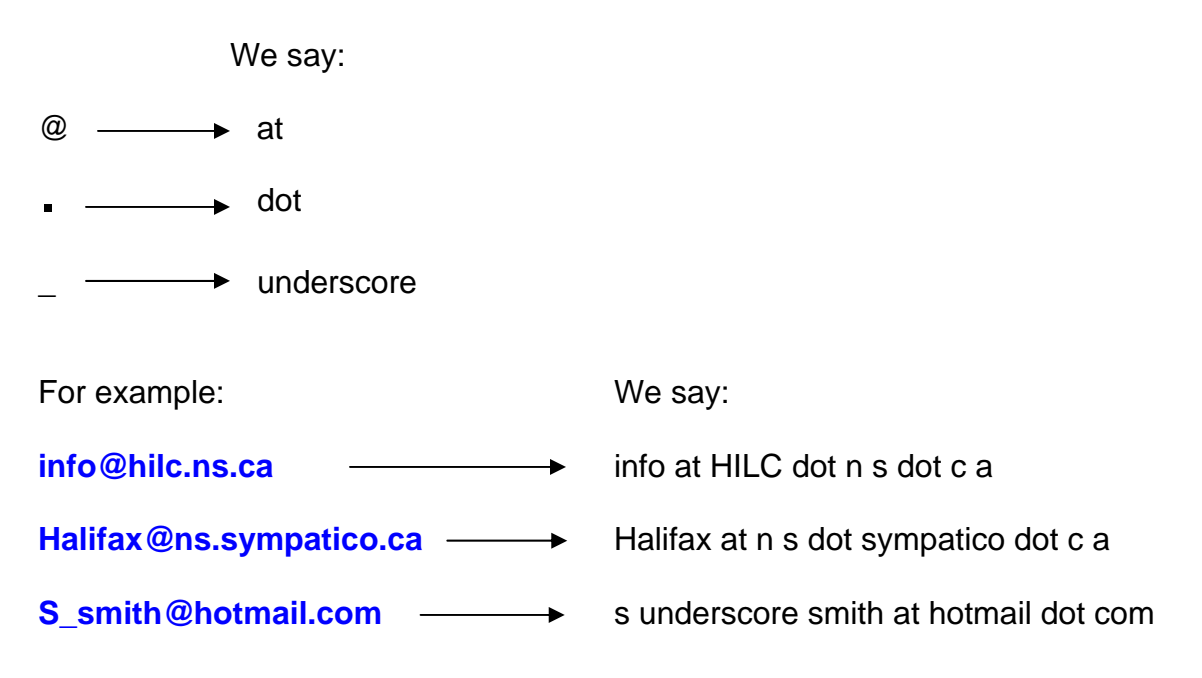

#### <span id="page-8-0"></span>**How do I say an Internet address?**

We say:

- $\longrightarrow$  colon
- $\longrightarrow$  slash
- $\rightarrow$  dot
- $\longrightarrow$  dash

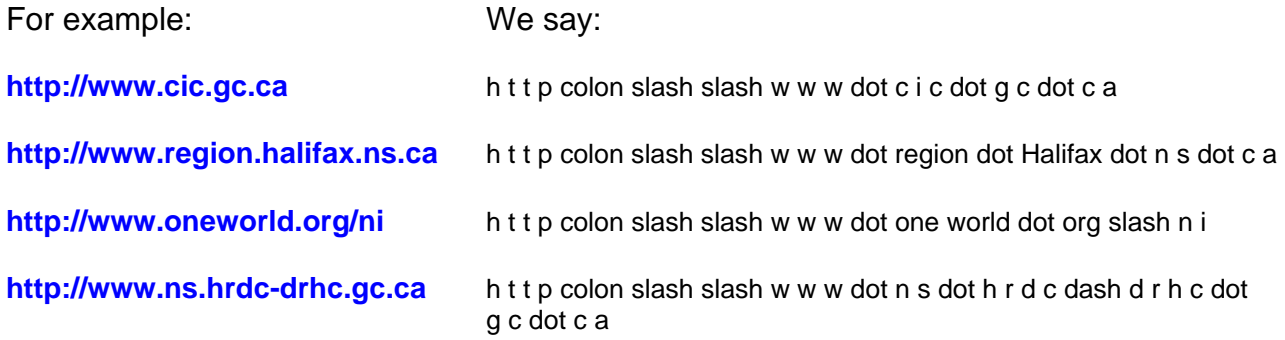

### **Tips for using the Internet**

- $\cdot \overline{\mathbb{X}}$  This means wait.  $\mathbf{E} \subseteq \mathbb{R}^{n}$  This means you can click here and find more information.
- \* You can click underlined words and find more information, for example:

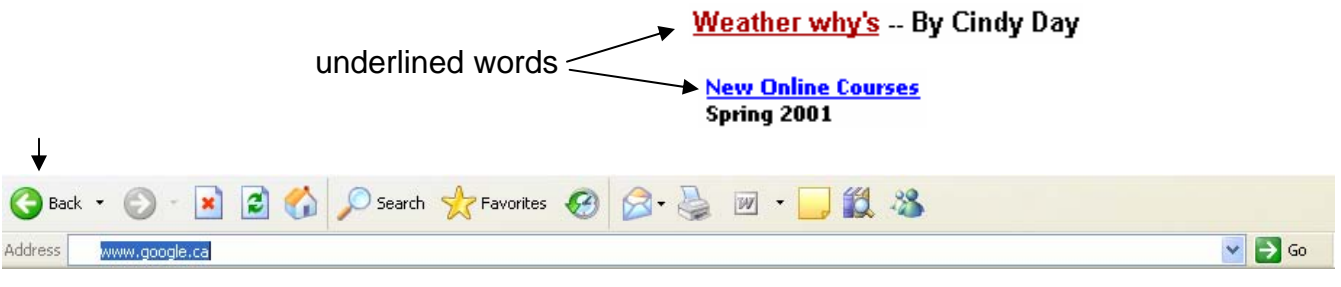

- $\div$  Click  $\bigcirc$  Back to take you to the previous page.
- \* You can type an Internet address in the Address box any time. You don't have to start at the beginning again.

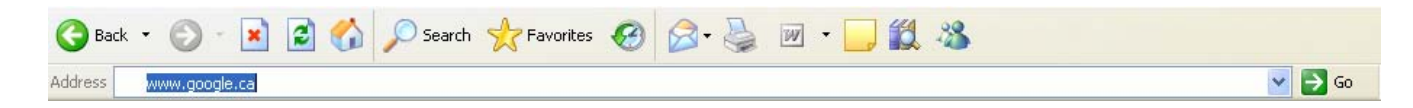

#### **I have an internet address. How do I get there?**

- 1. Click in the box beside **Address**.
- 2. Type the Internet address.
- 3. Press **Enter**.
- 4. The computer takes you to the Internet address you typed.

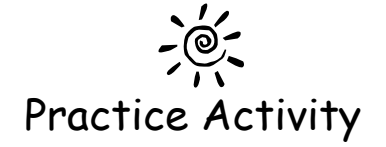

## $\frac{1}{2}$  **Activity** #1

- 1. Type **<http://www.hilc.ns.ca>**
- 2. Press **Enter**.
- 3. Wait.  $\overline{\mathbb{X}}$
- 4. This is HILC's web site.
- 5. Move the mouse around the page until you see  $\sqrt[4]{\cdot}$ .
- **6.** When you see  $\mathbb{C}$ , click.
- **7.** Click **b** Back to take you to the previous page.

## **Scroll up Scroll down**

<span id="page-10-0"></span>This is a web site for the Halifax Regional Municipality. The page is too long to see everything on the screen. Many web sites are too long to see everything on the screen.

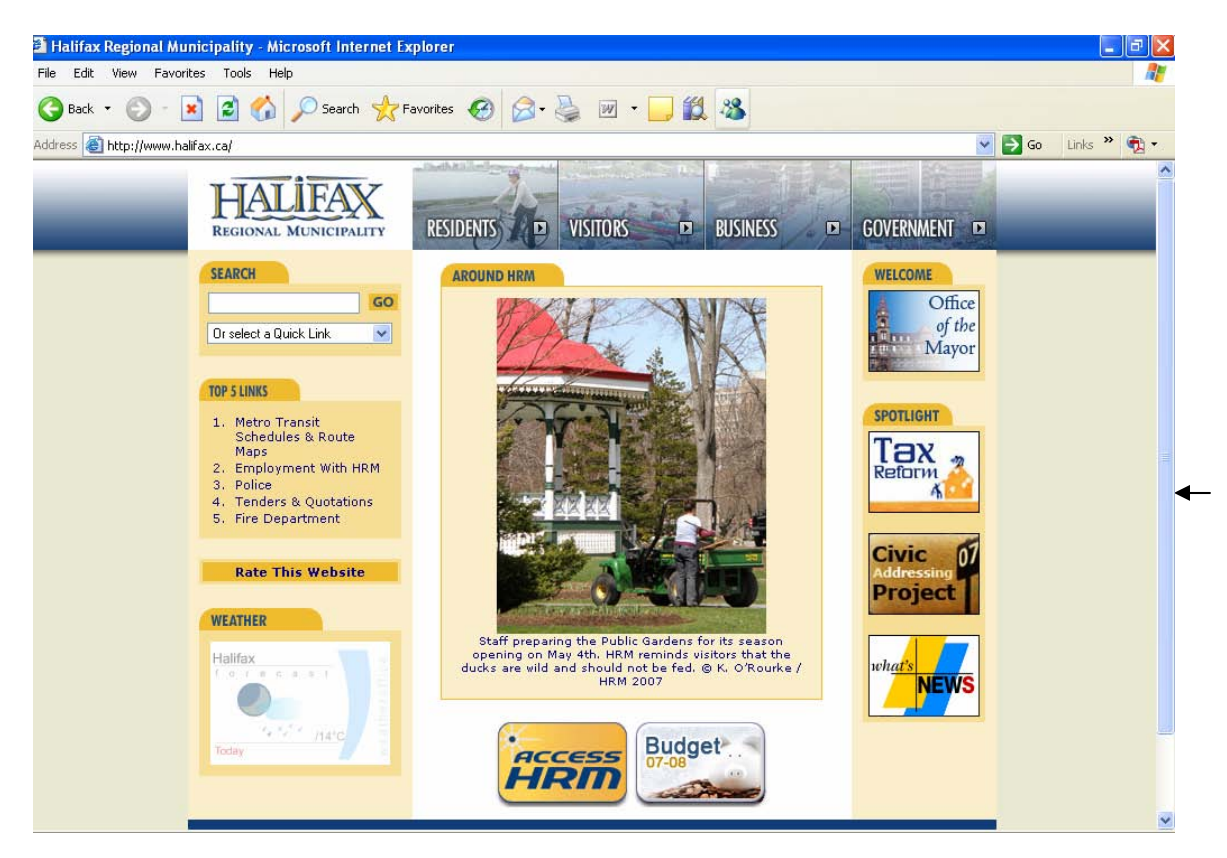

Scroll down to see more.

This is the scroll bar: -

The scroll bar is on the right side of your screen.

The scroll bar helps you to scroll down.

To scroll down, click v

Continue to click v

To scroll up, click  $\triangle$ 

Now you are ready to explore the Internet! The activities in this workbook will help you see many web sites and find a lot of information.

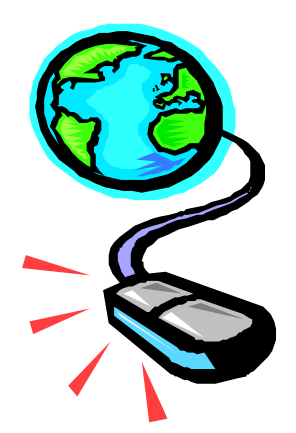

# Here we go!

### **Canadian Weather**

<span id="page-12-0"></span>You can check the temperature in any city in Canada.

<http://www.weatheroffice.gc.ca>

#### **How do I find the weather forecast?**

- 1. Go to **<http://www.weatheroffice.gc.ca>**
- 2. On the left, click **5-day Weather**.
- 3. You see a map of Canada.
- 4. Find **Halifax**.
- 5. Click on **Halifax**.
- 6. You see the 5-day weather forecast.

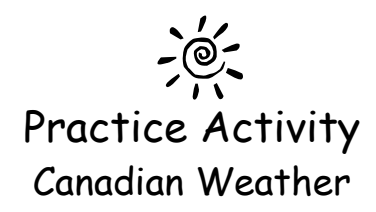

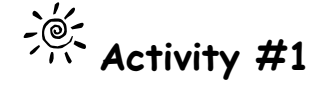

- 1. What is the temperature in Halifax today?
- 2. What is the current temperature in Halifax?

## $\frac{1}{2}$  Activity #2

- 1. What is the temperature in Fredericton today?
- 2. What is the weather for tomorrow in Halifax?

## **Activity #3**

- 1. What is the temperature in Yellowknife today?
- 2. What is the weather for tomorrow in Toronto?

## **Activity #4**

- 1. Click on another city.
- 2. What city did you click on?
- 3. What is the temperature there today?

## **Dave's ESL Cafe**

<span id="page-14-0"></span>You can learn and practice your English at Dave's ESL Cafe.

#### <http://www.eslcafe.com>

#### **How can I study English on the Internet?**

- 1. Go to **[http://www.eslcafe.com](http://www.eslcafe.com/)**.
- 2. Read the list under **Stuff for Students**.
- 3. Each item in the list word takes you to a different place in Dave's ESL Cafe.

#### **How can I find idioms?**

- 1. Find the word **Idioms** in the list under **Stuff for Students**. Click.
- 2. Click on **meanings and examples**.
- 3. The idioms are in alphabetical order.
- 4. Click **A**.
- 5. You see the idioms and the meanings.
- 6. You see a sentence using the idiom under the meaning.
- 7. To see the idioms that start with 'B', beside  $\mathbb{F}$   $\vee$  click Take Me There!

#### **How can I find phrasal verbs?**

- 1. Go to **[http://www.eslcafe.com](http://www.eslcafe.com/)**.
- 2. Find the word **Phrasal Verbs** in the list under **Stuff for Students**. Click.
- 3. Click on **meanings and examples**.
- 4. The phrasal verbs are in alphabetical order.
- 5. Click **A**.
- 6. You see the meanings beside the phrasal verbs.
- 7. You see a sentence using the phrasal verb under the meaning.
- Take Me There! 8. To see the phrasal verbs that start with 'B', beside BILY click

#### **Dave's ESL Cafe continued…**

#### **How can I take a grammar quiz?**

- 1. Go to **[http://www.eslcafe.com](http://www.eslcafe.com/)**
- 2. Find the word **Quizzes** in the list under **Stuff for Students**. Click.
- 3. Scroll down until you see the word **Grammar**.
- 4. Under **Grammar**, you see a list of quizzes.
- 5. Click a quiz.
- 6. These quizzes are multiple choice. You must choose one correct answer.
- 7. Read 1.

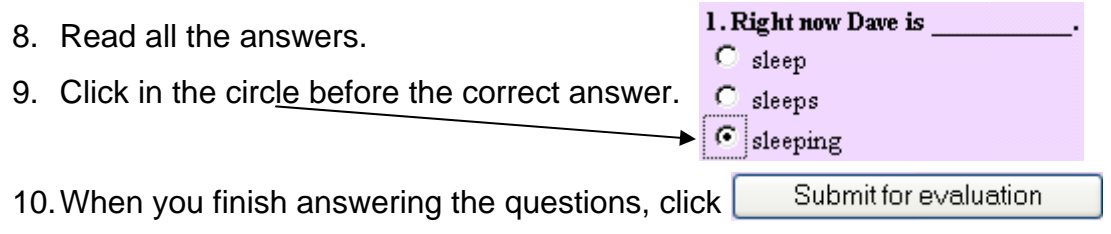

- 11.The computer shows you if your answers are correct or not correct.
- 12. Click  $\vert$  Back to the Quizzes!  $\vert$  to do another quiz.

#### **How can I find slang words?**

- 1. Go to **[http://www.eslcafe.com](http://www.eslcafe.com/)**
- 2. Find the word **Slang** in the list under **Stuff for Students**. Click.
- 3. Click on **meanings and examples**.
- 4. The phrasal verbs are in alphabetical order.
- 5. Click **A**.
- 6. You see the meanings beside the slang words.
- 7. You see a sentence using the slang word under the meaning.
- Take Me There! 8. To see the phrasal verbs that start with 'B', beside  $\vert$  B  $\vert$  click

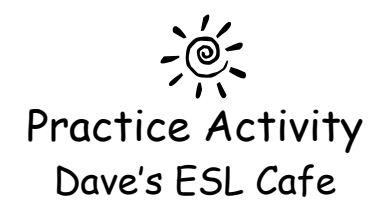

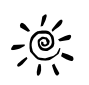

## **Activity #1**

1. Find the meaning of these idioms:

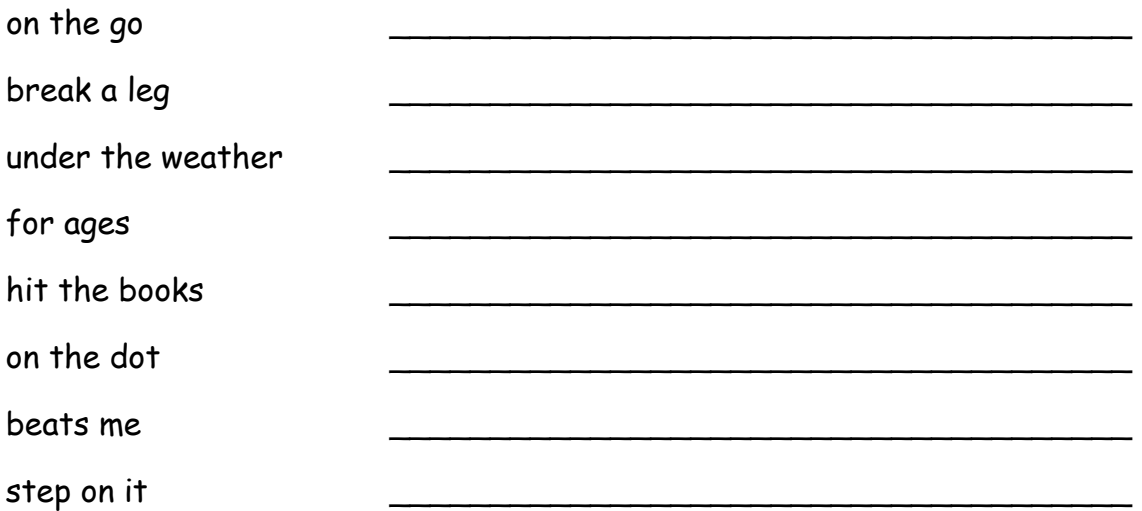

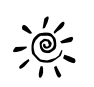

## **Activity #2**

- 1. Do one writing quiz.
- 2. Do two grammar quizzes.
- 3. Do one idioms words and slang quiz.

### **Job Bank**

<span id="page-17-0"></span>Service Canada is the federal government department that helps Canadians prepare for, find and keep work. This government office posts Canadian jobs everyday.

#### <http://jobbank.gc.ca>

#### **How do I find what jobs are available in Nova Scotia?**

- 1. Go to **<http://jobbank.gc.ca>**
- 2. Click **English**.
- 3. Click **Job Search**.
- 4. Click **Nova Scotia**.
- 5. Find the words **By Area**.
- 6. Beside **By Area**, click on **All of Nova Scotia**.
- 7. You see the names of places in Nova Scotia. Click the place you want to work.
- 8. Click **Search**.
- 9. You see a list of jobs and salaries.
- 10. To find more information about a job, click the name of a job.
- 11. Click  $\Box$  Back to see the complete list again.
- 12.Find how many pages of jobs there are.
- 13.If there are a lot of jobs, click **Next** to see more jobs.

#### **How do I find what jobs are available in another province?**

- 1. Go to **<http://jobbank.gc.ca>**
- 2. Click **English**.
- 3. Click **Job Search**.
- 4. You see the names of the provinces and territories in Canada.
- 5. Click a province or a territory.
- 6. Click **Search**.
- 7. You see a list of jobs and salaries.
- 8. To find more information about a job, click the name of a job.
- 9. You see the name, location, salary, requirements, duties and contact information.
- 10. Click  $\Box$  Back to see the complete list again.
- 11.Find how many pages of jobs there are.
- 12.If there are a lot of jobs, click **Next** to see more jobs.

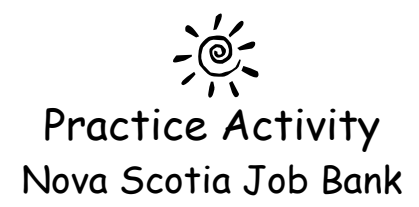

## **Activity #1**

- 1. How many new jobs are in the Job Bank today?
- 2. Find an interesting job.
- 3. What is the job?
- 4. Is it a part time or full time job?
- 5. What is the salary?
- 6. What are the requirements?
- 7. Who is the employer?
- 8. What jobs pays the lowest salary?
- 9. What job pays the highest salary?

## **Activity #2**

- 1. Find an interesting job in a city in Ontario.
- 2. What job did you find?
- 3. What city is the job in?

## **Activity #3**

- 1. Find an interesting job in a city in New Brunswick.
- 2. What job did you find?
- 3. What city is the job in?

### <span id="page-19-0"></span>**Newspapers from Around the World**

You can read news from many countries.

[http://www.onlinenewspapers.com](http://www.onlinenewspapers.com/)

#### **How can I find a newspaper from my country?**

- 1. Go to **[www.onlinenewspapers.com](http://www.onlinenewspapers.com)**
- 2. You see the names of many areas in the world.

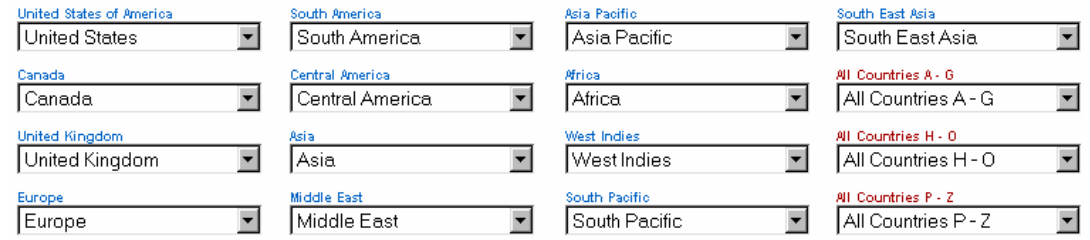

- 3. Click in an area.
- 4. You see many countries.
- 5. Click a country.
- 6. You see names of newspapers from that country.
- 7. Click the name of a newspaper.
- 8. Read the newspaper.
- 9. Move the mouse on the newspaper. When you see  $\overline{\mathbb{C}}$ , click and find more information.

## $\bigcirc$ Practice Activity Newspapers from Around the World

#### $-\frac{1}{2}$ **Activity #1**

- 1. Find a newspaper from your country.
- 2. What is the name of the newspaper?
- 3. What is the big news story today?
- 4. What is the picture on the front page?
- 5. Can you find the weather in the newspaper? \_\_\_\_\_\_\_\_\_\_\_\_\_\_\_\_\_\_\_\_\_\_\_\_\_\_\_\_\_\_\_\_\_\_

## **Activity #2**

- 1. Find a newspaper from Toronto.
- 2. What is the name of the newspaper?
- 3. What is the big news story today?
- 4. Is there a picture on the front page?

## **Free Email Address**

<span id="page-21-0"></span>There are many places to get a free email address. Popular places to get free email addresses are Hotmail.com, Yahoo.com and Google.ca. Here's how to get a free email address at Google.

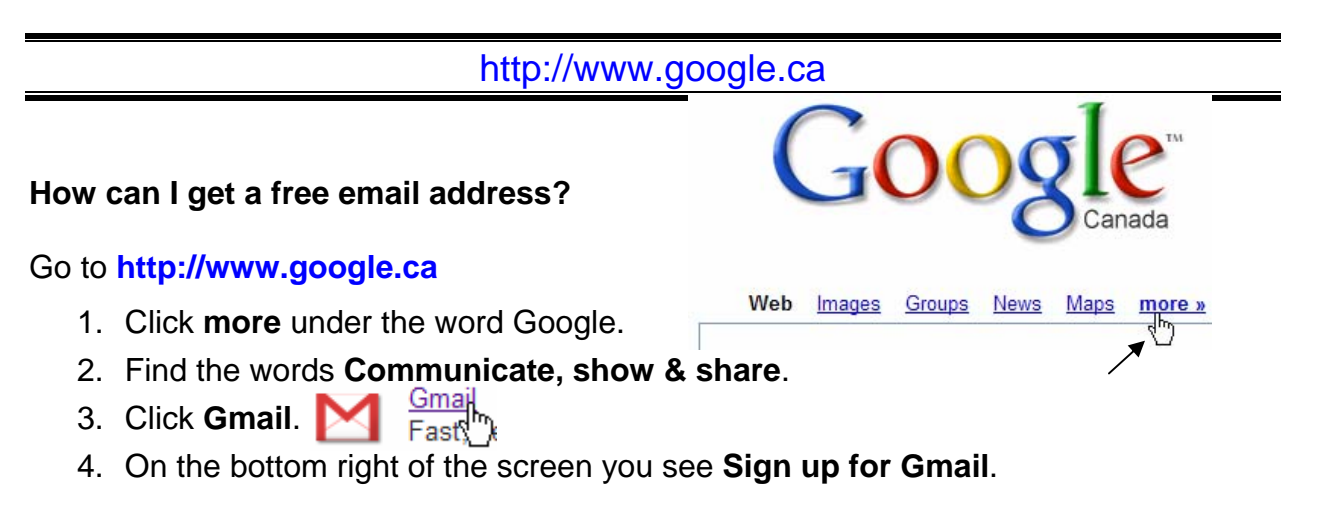

#### **Create an Account**

- 1. Find the words **First name**.
- 2. Click in the box beside **First name** and type your first name.
- 3. Find the words **Last name**.
- 4. Click in the box beside **Last name** and type your last name
- 5. Click in the box beside **Desired Login Name**. Type the words you want for your email address. It is good to choose a name that is not popular.
- 6. Click **Check availability!**
- 7. You see if the email address is available.
- 8. If no one has that email address, the computer says it is available.
- 9. If someone already has that same email address, the computer shows you other available choices.
- 10. Click in the circle before the name.  $\bigcirc$  medomaria

⁄\$ mcdonmaria

 $\bigcirc$  mariamcdona

11. Write your email address here: @gmail.com

- 12.Click in the box beside **Choose a password**.
- 13. Type a password.
- 14. Click in the box beside **Re-enter password**.
- 15.Type the same password.

#### **Free Email Address continued…**

- 16.Find the words **Enter password**.
- 17.Find the words **Re-enter Password**.
- 18.Click in the box and type a password. You must remember your password.
- 19.Click in the box and type your password again. It must be the same as before.
- 20. Write your password here: \_\_\_\_\_\_\_\_\_\_\_\_\_\_\_\_\_\_\_\_\_\_\_\_\_\_
- 21.Find the words **Security Question**.
- 22.Click in the box beside **Security Question**.
- 23.Read the questions. Click on an easy question.
- 24.Find the word **Answer**.
- 25.Click in the box beside **Answer** and type the answer
- 26.If you have another email address, type it in the box beside **Secondary email**.
- 27.If you don't have another email address, don't type in this box.
- 28.Find the words **Word Verification**.
- 29. Click in the box beside **Word Verification** and type the characters you see.
- 30.Scroll down to the bottom of the page and click on **I accept. Create my account.**
- 31.You see a congratulations message.
- 32.At the bottom of the page, you see:

#### **To sign in to your Gmail account, go to [http://mail.google.com.](http://mail.google.com)**

33. Click **<http://mail.google.com>**

What is your email address? What is your password?

## **Using E-mail**

<span id="page-23-0"></span>You can send and receive email messages with your new Gmail account.

#### <http://mail.google.com>

#### **How do I get in to my email account?**

- 1. Go to **<http://mail.google.com>**
- 2. On the right side of the screen, you see:
- 3. Click in the box beside **Username**.
- 4. Username is the same as your email address.
- 5. Type your Username.
- 6. Click in the box beside **Password**.
- 7. Type your password.
- 8. Click **Sign in**.

#### **How do I write an email?**

- 1. Find the words **Compose Mail** on the top left. Click
- 2. You see this:

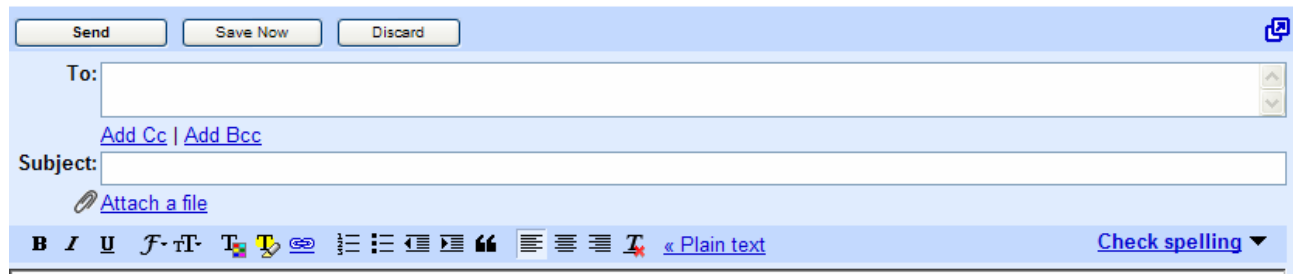

- 3. Click in the box beside **To:**
- 4. Type the email address of the person you want to send he message to.
- 5. Click in the box beside **Subject:**
- 6. Type a title for your message.
- 7. Click in the big box and type your message.
- 8. Type your name at the end of the message.
- 9. Click **Send**.

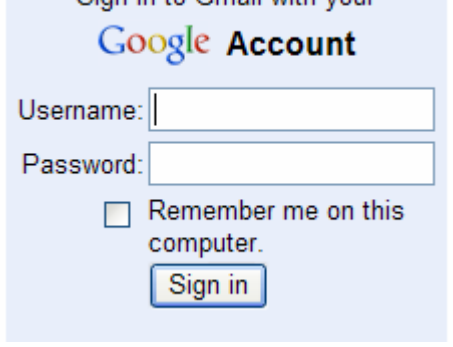

Sign in to Gmail with your

#### **How do I check my email?**

- 1. Click **Inbox** on the left side of the screen.
- 2. You see your messages in the **Inbox**.

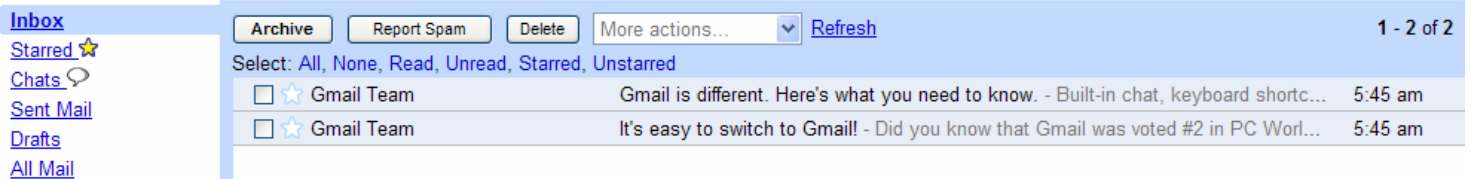

- 3. Put the mouse on the subject of the message and click.
- 4. Scroll down and read the message.
- 5. To return to the **Inbox**, click **Inbox** on the left.

#### **How do I delete an email?**

- 1. At the top and the bottom of the email, you see **Delete**.
- 2. Click Delete.

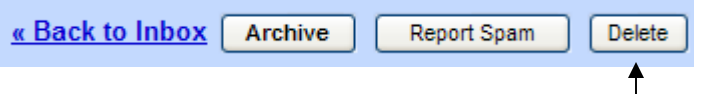

#### **What do I do when I am finished with email?**

- 1. In the top right corner, find the words **Sign out**.
- 2. Click **Sign out**.

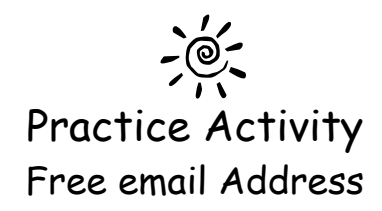

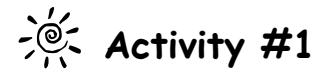

1. Send an email to 5 people. Write their email addresses here:

 $\overline{\phantom{a}}$  , and the contract of the contract of the contract of the contract of the contract of the contract of the contract of the contract of the contract of the contract of the contract of the contract of the contrac

\_\_\_\_\_\_\_\_\_\_\_\_\_\_\_\_\_\_\_\_\_\_\_\_\_\_\_\_\_\_\_\_\_\_\_\_\_\_\_\_\_

 $\overline{\phantom{a}}$  , and the contract of the contract of the contract of the contract of the contract of the contract of the contract of the contract of the contract of the contract of the contract of the contract of the contrac

\_\_\_\_\_\_\_\_\_\_\_\_\_\_\_\_\_\_\_\_\_\_\_\_\_\_\_\_\_\_\_\_\_\_\_\_\_\_\_\_\_

\_\_\_\_\_\_\_\_\_\_\_\_\_\_\_\_\_\_\_\_\_\_\_\_\_\_\_\_\_\_\_\_\_\_\_\_\_\_\_\_\_

## **Find a Person Find a Business**

You can find a person's address in Canada.

#### <http://www.canada411.ca>

#### <span id="page-26-0"></span>**How do I find a person's address?**

- 1. Go to **<http://www.canada411.ca>**
- 2. Click **Find a Person**.
- 3. Click in the box under **First Name**.
- 4. Type first letter of the person's first name.
- 5. Click in the box under **Last Name**.
- 6. Type the person's last name.
- 7. Click in the box under City or Postal/Area Code.
- 8. Type the person's city, town, postal code or area code.
- 9. Click in the box under **Province**.
- 10. Click a province.
- 11. Click  $\rightarrow$  search
- 12.Wait.
- 13.The computer gives you a list of people with addresses and phone numbers.

#### **How do I find a business address?**

- 1. Go to **<http://canada411.sympatico.ca>**
- 2. Click **Find a Business**.
- 3. Click in the box under **Keyword(s) or Business Name**.
- 4. Type the name of the business.
- 5. Click in the box under **Location**.
- 6. Type the city or town the business is in.
- 7. Click **Find**.
- 8. The computer gives you a list of businesses.

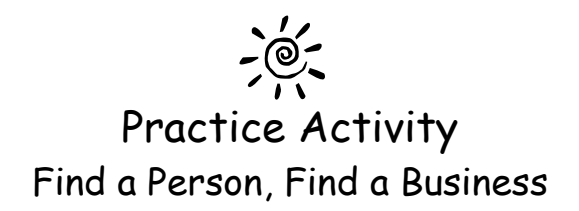

\_\_\_\_\_\_\_\_\_\_\_\_\_\_\_\_\_\_\_\_\_\_\_\_\_\_\_\_\_\_\_\_\_\_\_\_\_\_\_\_\_\_\_\_\_\_\_\_\_\_\_\_\_\_

 $\overline{\phantom{a}}$ 

#### $-\frac{1}{2}$ **Activity #1**

- 1. Find your address and telephone number. What is your address and telephone number?
- 2. Find a friend's address and telephone number. What is your friend's address and telephone number?
- 3. Find the address for the Halifax Immigrant Learning Centre. What is the address and telephone number?
- 4. Find the address for the Metropolitan Immigrant Settlement Association. What is the address and telephone number?

 $\overline{\phantom{a}}$ 

 $\overline{\phantom{a}}$ 

## **Favorites**

<span id="page-28-0"></span>People often go to the same website many times. You can save website addresses in the **Favorites** file. If you save the address in the favorites file, you don't need to type the address each time. You can click the name of the website and go directly to it.

#### **How do I save an address in Favorites?**

- 1. Type a website address in the **Address** box.
- 2. Press Enter.
- 3. Wait.
- 4. When you see the web site on your computer, you are ready to add it to the **Favorites** file.
- 5. Click
- 6. Click **Add to Favorites…**
- 7. You see a box in the middle of the screen.
- 8. Click **Add**.
- 9. Click on **Favorites** .
- 10.You see the name of the website in your **Favorites** list.

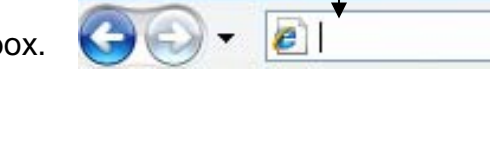

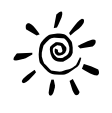

## Practice Activity Favorites

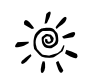

## **Activity #1**

- 1. Go to a web site you like.
- 2. Add this web site to Favorites.
- 3. Go to another web site you like.
- 4. Add this web site to Favorites.
- 5. Go to another web site you like.
- 6. Add this web site to Favorites.
- 7. Go back to each web site by clicking in Favorites. Do not type the addresses.

## **The Chronicle Herald**

<span id="page-30-0"></span>You can read the Halifax newspaper on the internet. It changes everyday.

#### <http://www.herald.ns.ca>

#### **How can I find the Chronicle Herald?**

- 1. Go to **<http://www.herald.ns.ca>**
- 2. The newspaper has local, national and international news stories.
- 3. Scroll down to see the news stories.
- 4. To read the whole news story, click **Full Story**.
- 5. You see the different sections on the left.

#### **How can I find sports stories in the newspaper?**

- 1. Look at the left side of the screen under **News**.
- 2. Find **Sports**.
- 3. Click **Sports**.
- 4. You see sports news stories.
- 5. To read the whole news story, click **Full Story**.

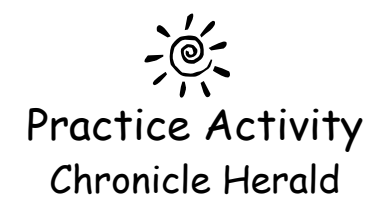

\_\_\_\_\_\_\_\_\_\_\_\_\_\_\_\_\_\_\_\_\_\_\_\_\_\_\_\_\_\_\_\_\_\_\_\_\_\_\_\_\_\_\_\_\_\_\_\_\_\_\_\_\_\_\_\_\_

\_\_\_\_\_\_\_\_\_\_\_\_\_\_\_\_\_\_\_\_\_\_\_\_\_\_\_\_\_\_\_\_\_\_\_\_\_\_\_\_\_\_\_\_\_\_\_\_\_\_\_\_\_\_\_\_\_

\_\_\_\_\_\_\_\_\_\_\_\_\_\_\_\_\_\_\_\_\_\_\_\_\_\_\_\_\_\_\_\_\_\_\_\_\_\_\_\_\_\_\_\_\_\_\_\_\_\_\_\_\_\_\_\_\_

\_\_\_\_\_\_\_\_\_\_\_\_\_\_\_\_\_\_\_\_\_\_\_\_\_\_\_\_\_\_\_\_\_\_\_\_\_\_\_\_\_\_\_\_\_\_\_\_\_\_\_\_\_\_\_\_\_

\_\_\_\_\_\_\_\_\_\_\_\_\_\_\_\_\_\_\_\_\_\_\_\_\_\_\_\_\_\_\_\_\_\_\_\_\_\_\_\_\_\_\_\_\_\_\_\_\_\_\_\_\_\_\_\_\_

\_\_\_\_\_\_\_\_\_\_\_\_\_\_\_\_\_\_\_\_\_\_\_\_\_\_\_\_\_\_\_\_\_\_\_\_\_\_\_\_\_\_\_\_\_\_\_\_\_\_\_\_\_\_\_\_\_

 $\frac{1}{2}$  **Activity** #1

- 1. What is the picture on the first page today?
- 2. What is the headline today?
- 3. What is one metro story?
- 4. What is one Canada story?
- 5. What is one World story?
- 6. What is one Business story?

### **Find a Postal Code**

<span id="page-32-0"></span>You can find any postal code in Canada at the Canada Post Website.

#### [www.canadapost.ca](http://www.canadapost.ca)

#### **How do I find a postal code?**

- 1. Go to **<http://www.canadapost.ca>**
- 2. Click **English**.
- 3. On the left, click **Find a Postal Code**.
- 4. You see this:

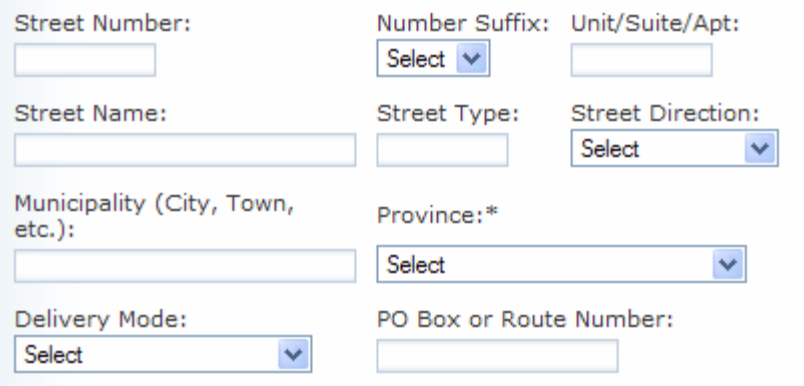

- 5. Click in the box under **Street Number**.
- 6. Type the street number.
- 7. Click in the box under **Street Name**.
- 8. Type the street name.
- 9. Click in the box under **Street Type**.
- 10.Type the type of street (example: Street, Road, Drive, Crescent).
- 11.Click in the box under **Municipality**.
- 12.Type the city name.
- 13.Click in the box under **Province**.
- 14.Click a province.
- 15. Click [ submit ► ].
- 16.Wait.
- 17.You see the postal code for the address you typed.

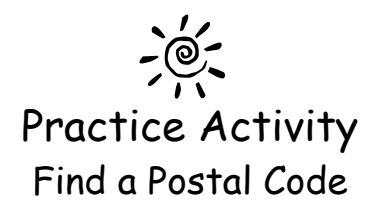

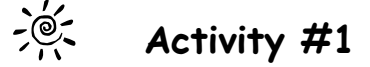

 $\overline{\phantom{a}}$ 

 $\overline{\phantom{a}}$ 

 $\overline{\phantom{a}}$ 

 $\overline{\phantom{a}}$ 

- 1. Find your postal code at this web site. What is your postal code?
- 2. What is the postal code for the Royal Bank? The address is 5855 Spring Garden Road, Halifax, Nova Scotia.
- 3. What is the postal code for Halifax Immigrant Learning Centre? Halifax Immigrant Learning Centre's address is 7105 Chebucto Road, Halifax, Nova Scotia.
- 4. What is the postal code for the Multicultural Association of Nova Scotia? The address is 1113 Marginal Road, Halifax, Nova Scotia.

## **Language Dictionaries**

<span id="page-34-0"></span>This website has dictionaries with many different languages.

<http://www.yourdictionary.com/languages.html>

#### **How can I find a dictionary in my language?**

- 1. Go to **<http://www.yourdictionary.com/languages.html>**
- 2. Scroll down and you see the names of many different languages.
- 3. Click your language.
- 4. Look for a dictionary that has both your language and English.
- 5. Click the name of a dictionary.
- 6. Each dictionary is different, but there is usually a box to type in.
- 7. Click in the box.
- 8. Type a word.
- 9. Beside the box you see the word translate, or look up, or search. Click.
- 10.Wait.
- 11.You see the word in your language.

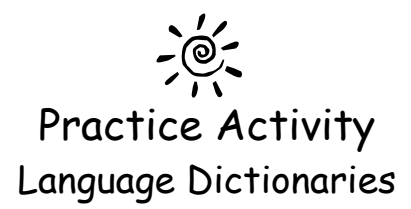

## **Activity #1**

 $\frac{1}{2}$ 

Use the computer dictionary to translate these words into your language. Write the word in your language beside the English word.

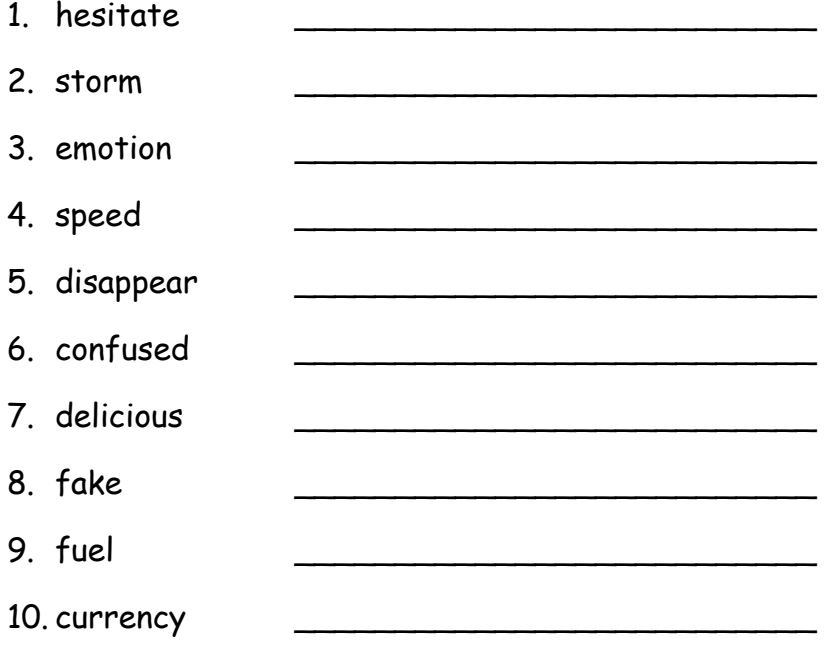

### **Search**

<span id="page-36-0"></span>You can find information on the internet by using Search. To do this you use a search engine. There are many search engines. Search engines help you find information on the internet. In this activity we are going to use two different search engines – Yahoo and Google.

#### **How do I search using Yahoo?**

- 1. Yahoo is a search engine.
- 2. Go to **[http://www.yahoo.ca](http://www.yahoo.ca/)**
- 3. You see this:

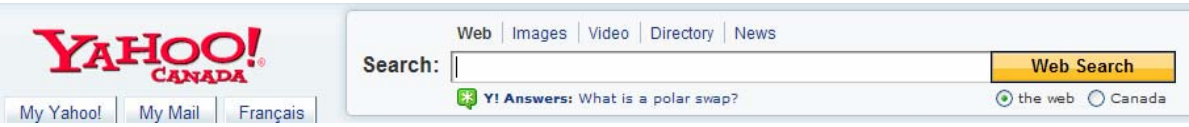

- 4. Find the word **Search**.
- 5. Click in the box beside **Search** and type what you want to search for.
- 6. Click Web Search
- 7. Wait.
- 8. You see the search results.
- 9. These are the search results for 'world cup soccer:

```
Search Results
```
1 - 10 of about 45,300,000 for world cup soccer - 0.31 sec.

- Also try: world cup soccer 2006, world cup soccer slime, world cup soccer game More...
- **SPONSOR RESULTS** • Official World Cup Soccer Gear www.WorldSoccerShop.com - Authentic 2006 World Cup Jerseys, Shirts, and More. Ships from USA. • World Cup Jerseys at Soccer.com www.soccer.com - Join the Goal Club and save. World Cup Jerseys at Soccer.com. 1. World Cup Soccer - Miniclip Games - Play Free Games Take your team to the finals of the World Cup! ... here to open your default mail program and send World Cup Soccer to your friends. ... www.miniclip.com/games/world-cup-soccer/en - 25k - Cached - More pages from this site 10.Click the blue words. 11.The computer takes you to a website about world cup soccer. 12. To go back to the previous page, click  $\Box$  Back.  $\overline{2}$  $\overline{3}$  $\overline{4}$ 5 6  $\mathcal{I}$  $8$  $9$  $10$  $\blacktriangleright$  Next 13. At the bottom of the search results page you see this:
	- 14. To see more web pages about world cup soccer, click **Next**.

#### **Search continued…**

#### **How do I search using Google?**

- 1. Google is another search engine.
- 2. Go to **[http://www.google.com](http://www.altavista.ca/)**
- 3. You see this:

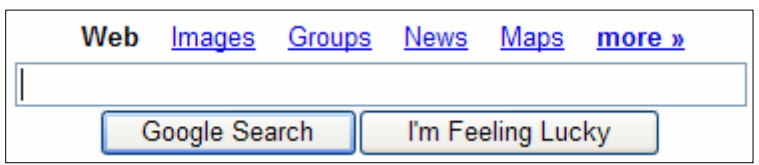

- 4. Click in the box and type what you want to search for.
- 5. Click **Google Search**.
- 6. Wait.
- 7. You see the search results.
- 8. These are the search results for 'Canadian Holidays':

#### **Web**

Results 1 - 10 of about 2.350,000 for Canadian Holic

#### **Canadian Holidays**

Discover the Spectacular West Coast Tourism BC Official Summer Site HelloBC.com/CanadaVacation

**Canadian Heritage: Public Holidays and Other Important Dates** 

Lists the dates of national holidays and lists provincial holidays and important anniversaries. www.pch.gc.ca/progs/cpsc-ccsp/jfa-ha/index\_e.cfm - 12k - Cached - Similar pages

#### U.S. and Canadian Holidays 2005-2010

Canada Day, Canada, July 1, July 1, July 1, July 1, July 1, July 1, July 1. Independence Day, U.S, July 4, July 4, July 4, July 4, July 4, July 4. Civic Holiday ... www.vpcalendar.net/Holiday\_Dates/2005\_2010.html - 17k - Cached - Similar pages

#### Calendar Updates - Holiday Information

Holiday and Sport Team Schedules for your Microsoft Outlook calendar. ... Canadian Holidays. 2007 Canadian Holidays and other important dates ... www.calendar-updates.com/info/holidays/canada.aspx - 25k - Cached - Similar pages

- 9. Click the blue words.
- 10.The computer takes you to a web site about Canadian Holidays.
- 11.At the bottom of the search results page you see this:

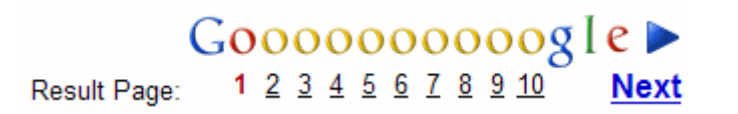

12. Click on **Next** to see more websites about Canadian Holidays.

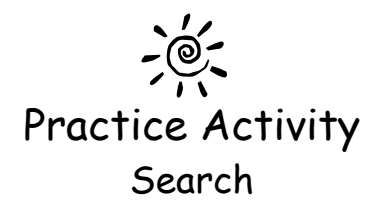

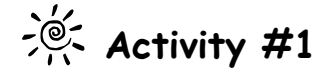

- 1. Find a recipe for chocolate cake.
- 
- 3. Write the recipe here:

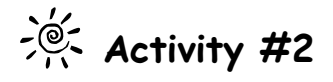

- 1. Find some information about your country.
- 
- 3. Write about what you found:

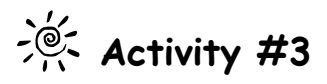

- 1. Search for Halifax Public Libraries.
- 

### **Currency Converter**

<span id="page-39-0"></span>You can see how much 100 Canadian dollars equals in your country's currency.

<http://www.xe.com/ucc/>

## **How can I convert money from my country into Canadian dollars to see how**

#### **much it is worth?**

- 1. Go to **[http://www.xe.com/ucc](http://www.xe.com/ucc/)**
- 2. You see this:

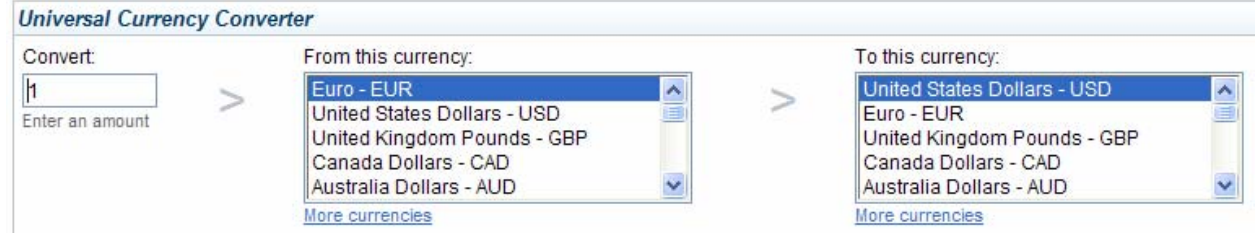

- 3. On the left side, find the word **Convert**.
- 4. Click in the box under **Convert** and type the amount of money you want to change.
- 5. Find the words **From this currency**.
- 6. In the box under **From this currency**, scroll down to find the type of currency you have.
- 7. Click the type of currency.
- 8. Find the words **To this currency**.
- 9. In the box under **To this currency**, scroll down to find the type of currency you want to change it into.
- 10. Click the type of currency.
- 11. Click Go!
- 12. You see the results:

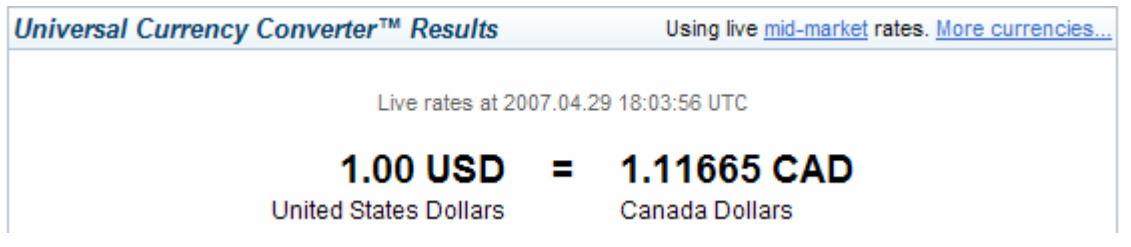

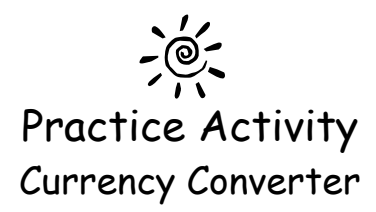

## $\frac{1}{2}$  **Activity** #1

Use the currency converter to find the amounts to fill in the blanks.

- 1. 1 Canadian Dollar = \_\_\_\_\_\_\_\_\_\_ United States Dollar
- 2. 1 Canadian Dollar = \_\_\_\_\_\_\_\_\_\_ Japanese Yen
- 3. 1 Canadian Dollar = \_\_\_\_\_\_\_\_\_\_ Euro
- 4. 1 Canadian Dollar = \_\_\_\_\_\_\_\_\_\_ Russia Rubles
- 5. 1 Canadian Dollar = \_\_\_\_\_\_\_\_\_\_ United Kingdom Pound
- 6. 1 Canadian Dollar = \_\_\_\_\_\_\_\_\_\_ your country currency

## **Metro Transit**

<span id="page-41-0"></span>You can check bus and ferry schedules for the Halifax Regional Municipality.

<http://www.halifax.ca/metrotransit>

#### **How do I find the bus schedule on the internet?**

- 1. Go to **<http://www.halifax.ca/metrotransit>**
- 2. On the left of the screen, find the words **Schedules & Route Maps**.
- 3. Click **Schedules & Route Maps**.
- 4. You see this:

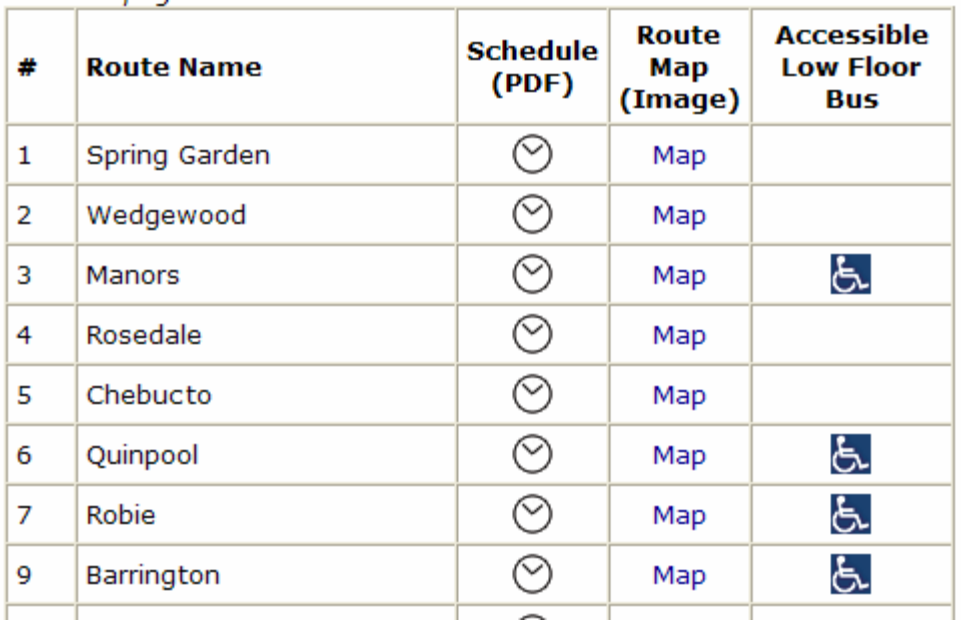

- 5. Scroll down and find a bus.
- 6. Click  $\heartsuit$  beside the bus number and route name.
- 7. Wait.
- 8. You see the bus schedule.

#### **Metro Transit continued…**

#### **How do I see a map of the bus route?**

- 1. Go to **<http://www.halifax.ca/metrotransit>**
- 2. On the left of the screen, find the words **Schedules & Route Maps**.
- 3. Click **Schedules & Route Maps**.
- 4. You see this:

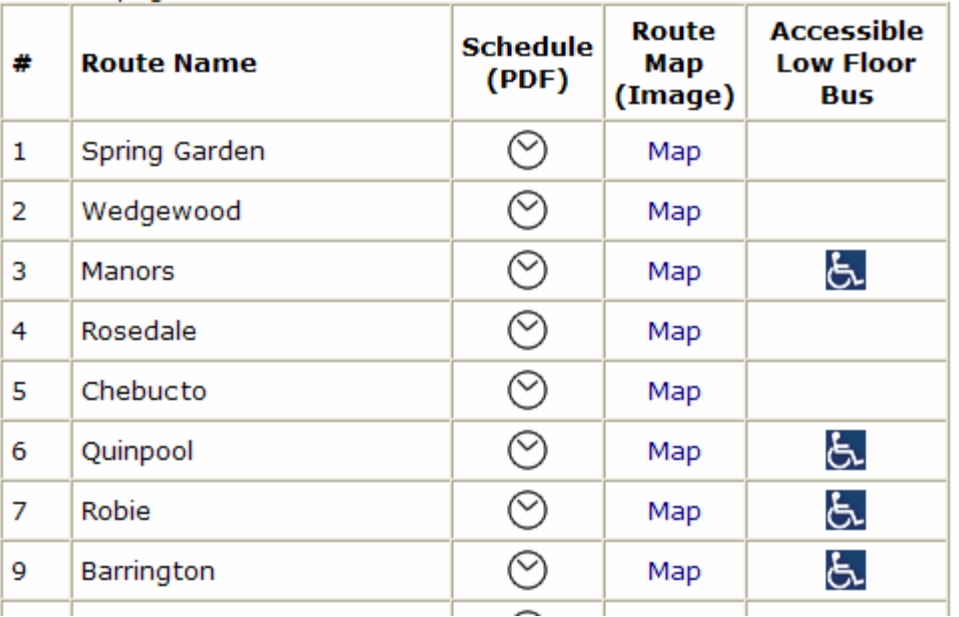

- 5. Scroll down and find a bus.
- 6. Click **Map** beside the **bus number, route name and**  $\odot$ .
- 7. Wait.
- 8. You see the bus route map.

#### **Metro Transit continued…**

#### **How do I find how much a bus ticket costs?**

- 1. Go to **<http://www.halifax.ca/metrotransit>**
- 2. On the left of the screen, find the words **Tickets & Passes**.
- 3. Click.
- 4. You see the prices for bus tickets and bus passes.

#### **How do I find the ferry schedule?**

- 1. Go to Go to **<http://www.halifax.ca/metrotransit>**
- 2. On the left of the screen, find the words **Harbour Ferries**.
- 3. Find the words **Dartmouth Ferry Schedule.**
- 4. Click.
- 5. Scroll down to see the ferry schedule.

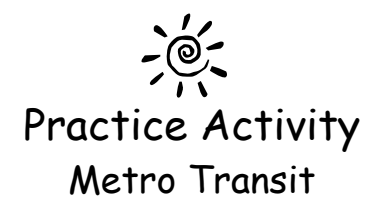

 $\frac{1}{2}$  **Activity** #1

1. The Halifax Immigrant Learning Centre is near Mumford bus terminal. You have an appointment at 10:00 at the Halifax Immigrant Learning Centre, What bus can you take from your home and what time do you get the bus?

 $\overline{\phantom{a}}$ 

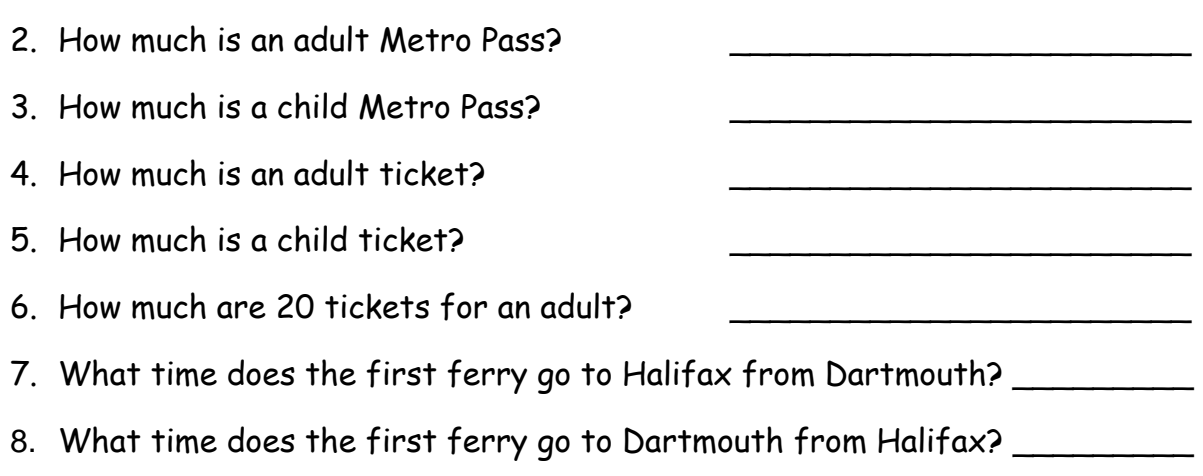

## **Canadian Citizenship Practice Test**

<span id="page-45-0"></span>What do you know about Canada? Take a practice citizenship test!

<http://www.yourlibrary.ca/citizenship>

#### **How can I practice for my citizenship test?**

- 1. Go to **<http://www.yourlibrary.ca/citizenship>**
- 2. Find this: Ask me  $\begin{array}{|c|c|c|}\n\hline\n5 & \times \text{ questions in} & \text{English}\n\hline\n\end{array}$ 3. How many questions do you want to answer? Click  $\boxed{5}$   $\blacktriangleright$  and click a number. Click Start the test!
- 4. Read the question.
- 5. Read all the answers.
- 6. Click in the circle before the correct answer.
- 7. Continue until you answer all the questions.
- 8. Click | Check my answers!
- 9. You see your score.
- 10. To read more questions, click **T**ry some more questions!

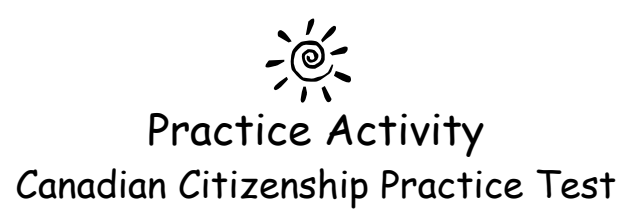

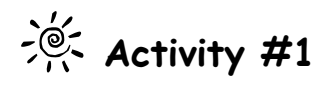

- 1. Take the citizenship practice test with 20 questions.
- 2. How did you do? How many correct answers did you have? \_\_\_\_\_\_\_\_\_\_\_\_\_\_\_\_\_\_\_\_\_\_\_

## **Buy and Sell**

<span id="page-47-0"></span>You can find many things for sale on the internet. Kijiji is one website where you can buy and sell things.

#### <http://Halifax.kijiji.ca>

#### **I'm looking for a sofa. How can I find a used sofa for sale?**

- **1.** Go to **<http://halifax.kijiji.ca>**
- 2. On the left of the screen, you see **buy and sell**.
	- computers
- 3. Find the word **furniture**.
- 4. Click **furniture**.
- · electronics
- $\rightarrow$  furniture
	- . het th, special needs · hobbies, crafts
	- home appliances
- 5. You see all the furniture that people want to buy and sell.
- 6. To see only the furniture that is for sale, find the word **offering** on the left.
- 7. Click **offering**.
- 8. You see a list of all the furniture that people want to sell.
- 9. At the top of the page, find the words **Search for:**
- 10.Click in the box beside **search for:** and type the word **sofa**.
- 11. Click | Search
- 12.You see all the sofas for sale and their price.
- 13.If you see one you like, click on the blue words to see more information.
- 14.To contact the owner, find the words **Contact poster by email**.
- 15.Click in the box under **Your Email**.
- 16.Type your email address.
- 17.Click in the box under **Your Name**.
- 18.Type your name.
- 19.Find the words **Message**.
- 20.Type a message.
- 21.Next, you see the word **Verification**.
- 22.In the box under **Type Verification Number**, type the same numbers you see.
- 23.Click **Send**.

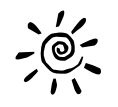

## Practice Activity Buy and Sell

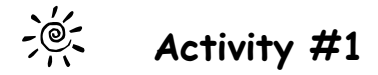

Find a camera for sale.

- 1. What kind of camera is it? \_\_\_\_\_\_\_\_\_\_\_\_\_\_\_\_\_\_\_\_\_\_\_\_\_\_\_\_\_\_\_\_\_\_\_\_
- 2. How much is it?
- 3. Send a message to the owner and ask a question about the camera.

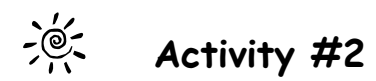

Find a guitar for sale.

- 1. What kind of camera is it? \_\_\_\_\_\_\_\_\_\_\_\_\_\_\_\_\_\_\_\_\_\_\_\_\_\_\_\_\_\_\_\_\_\_\_\_
- 2. How much is it?
- 3. Send a message to the owner and ask a question about the guitar.

## **Nova Scotia Community College (NSCC)**

<span id="page-49-0"></span>You can find information about courses and programs at the Nova Scotia community College.

#### <http://www.nscc.ns.ca>

#### **How do I find what full time programs the Community College has?**

- 1. Go to **<http://www.nscc.ns.ca>**
- 2. At the top, find the words **Learning Programs**.
- 3. Click **Learning Programs**.
- 4. Click **Full-time Programs**.
- 5. You can search by category, by school or by location.
- 6. Click in the box under **Program Search by Category**
- 7. You see many program names.
- 8. Click a program.
- 9. Click **Go** beside the program name.
- 10.You see more information about that program.
- 11. Click to read more information.

#### **How do I find what part time programs the Community College has?**

- 1. Go to **<http://www.nscc.ns.ca>**
- 2. At the top, find the words **Learning Programs**.
- 3. Click **Learning Programs**.
- 4. Click **Part-time Programs**.
- 5. You see the Part-time program names.
- 6. Click a program.
- 7. You see more information about that program.

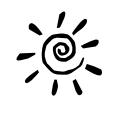

## Practice Activity Nova Scotia Community College

#### $-\frac{6}{6}$ **Activity #1**

- 1. Find a program that you are interested in.
- 2. What program did you choose?
- 3. Where is this program offered?
- 4. Is it a certificate or a diploma?
- 5. How many years is this program?

### **Find a Map**

<span id="page-51-0"></span>You can find any address in Canada on a street map!

<http://www.mapquest.ca>

#### **I have an address. How do I find this address on a map?**

- 1. Go to **<http://www.mapquest.ca>**
- 2. You see this:

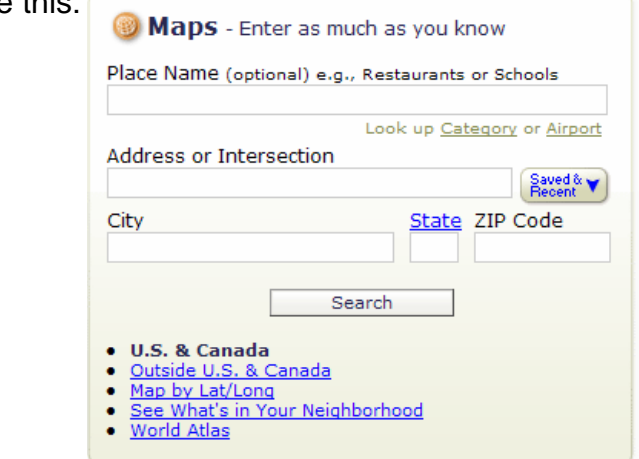

- 3. Click in the box under **Address or Intersection**.
- 4. Type a street address.
- 5. Click in the box under **City**.
- 6. Type the name of the city.
- 7. Click in the box under **State**.
- 8. Type the abbreviation for the province (for example, for Nova Scotia type NS).
- 9. Click in the box under **ZIP Code**.
- 10.Type the postal code.
- 11.Click **Search**.
- 12.Wait.
- 13. The address you typed is on the map where you see:
- 14. To make the map bigger, click  $\bigoplus$ .
- 15. To make the map smaller, click  $\bigodot$ .
- 16.To move the map to see more, drag the map to move it.

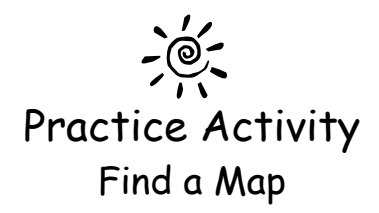

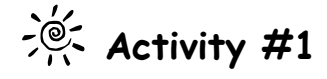

- 1. Find your address on the map.
- 2. Find the Halifax Immigrant Learning Centre (HILC) on the map. HILC's address is 7105 Chebucto Road, Halifax, Nova Scotia, B3L 4W8.
- 3. Find Citizenship and Immigration on the map. The address is 1875 Brunswick Street, Halifax, Nova Scotia.
- 4. Find the Prime Minister of Canada's home on the map. The Prime Minister's address is 24 Sussex Drive in Ottawa, Canada.

## **Flyers**

<span id="page-53-0"></span>Stores have sales every week. You can usually see these sales in flyers. Each store has its own flyer.

<http://localflyersonline.com>

#### **How do I find a flyer?**

- 1. Go to **<http://localflyersonline.com>**
- 2. On the left of the screen, find the words **Nova Scotia**.
- 3. Click **Nova Scotia**.
- 4. You see many flyers:

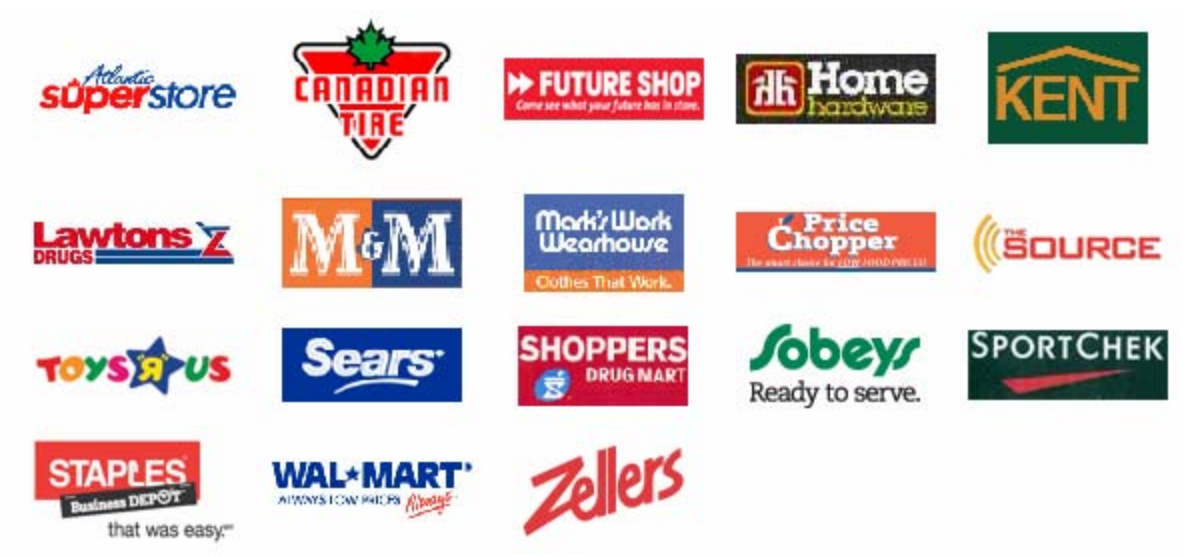

- 5. Click on the name of a store.
- 6. Wait.
- 7. The way to open each flyer is a little different.

![](_page_54_Picture_0.jpeg)

![](_page_54_Picture_1.jpeg)

![](_page_54_Picture_36.jpeg)

### **How to do Everything**

<span id="page-55-0"></span>Do you want to know how to do something? Visit the eHow website to learn how?

<http://www.ehow.com>

#### **There are so many things I want to know how to do. How can I search eHow.com**

#### **to find how to do something?**

- 1. Go to **<http://ehow.com>**
- 2. Find the word **Search** at the top of the page.
- 3. Click in the box beside **Search**.
- 4. Type something you want to know how to do. (For example, type change a tire)
- 5. Click **Search**.
- 6. You see the results of your search. Scroll down until you find the information you want.

![](_page_56_Picture_0.jpeg)

## **Activity #1 - How do I carve a turkey?**

- 1. How many steps are in the instructions for how to carve a turkey?
- 2. Read the Tips and Warnings at the end of the instructions. Should you cut the dark meat first or the light meat first? \_\_\_\_\_\_\_\_\_\_\_\_\_\_\_\_\_\_\_\_\_\_\_\_\_\_\_\_\_\_\_\_\_\_\_

## **Activity #2 - How do I change a flat tire?**

- 1. How many steps are in the instructions for how to change a flat tire?
- 2. Watch the video.

**Activity #3 - How do I carve a pumpkin?** 

1. How many steps are in the instructions for how to carve a pumpkin? \_\_\_\_\_\_

2. What do you put inside the pumpkin? \_\_\_\_\_\_\_\_\_\_\_\_\_\_\_\_\_\_\_

**Activity #4 - How do I leave a good telephone message?** 

1. How many steps are in the instructions for how to leave a good telephone message?

![](_page_56_Picture_12.jpeg)

- 1. How many steps are in the instructions for how to shake hands?
- 2. How long do you shake someone's hand for?

## **Other Interesting Addresses**

#### <span id="page-57-0"></span>**Canada**

The Canadian Resource Page – <http://www.cs.cmu.edu/Unofficial/Canadiana> Nova Scotia Government – [http://www.gov.ns.ca](http://www.gov.ns.ca/) Halifax Regional Municipality - <http://www.halifax.ca>

#### **Newspapers**

Halifax Chronicle Herald – <http://www.herald.ca> The National Post – [http://www.nationalpost.com](http://www.nationalpost.com/) 

#### **Magazines**

The Readers Digest – [http://www.readersdigest.ca](http://www.readersdigest.ca/) American Woodworker – <http://www.americanwoodworker.com> Canadian Geographic – [http://cangeo.ca](http://cangeo.ca/)  Maclean's – [http://www.macleans.ca](http://www.macleans.ca/)  Canadian Living – <http://www.canadianliving.com> Sports Illustrated –<http://sportsillustrated.cnn.com>

#### **Weather**

The Weather Network - [http://www.theweathernetwork.ca](http://www.theweathernetwork.ca/)

#### **Job Search**

Workopolis –<http://www.workopolis.com> Jobs Press.com – [http://www.jobspress.com](http://www.jobspress.com/)  2000 Letters for Job seekers –<http://www.careerlab.com/letters>

#### **Library**

Halifax Public Libraries – <http://www.halifaxpubliclibraries.ca/>

#### **Newcomers**

Citizenship and Immigration Canada -<http://www.cic.gc.ca> Settlement.org – Welcome to Ontario – [http://www.settlement.org](http://www.settlement.org/)

#### **Other Interesting Addresses continued…**

#### **Universities**

Dalhousie University – [http://www.dal.ca](http://www.dal.ca/) Acadia University – http://[www.acadiau.ca](http://www.acadiau.ca/) Saint Mary's University – [http://www.stmarys.ca](http://www.stmarys.ca/) Mount Saint Vincent University – [http://www.msvu.ca](http://www.msvu.ca/)  Nova Scotia College of Art and Design – <http://www.nscad.ns.ca> St. F X University – <http://www.stfx.ca>

#### **Television and Radio**

CBC – [http://www.cbc.ca](http://www.cbc.ca/) Global – [http://www.globaltv.com](http://www.globaltv.com/)  ATV –<http://www.ctv.ca> CNN – [http://cnn.com](http://cnn.com/) 

#### **Children**

CBC4KIDS – [http://www.cbc4kids.ca](http://www.cbc4kids.ca/)  FunBrain.com – [http://www.funbrain.com](http://www.funbrain.com/) National Geographic – Kids – <http://www.nationalgeographic.com/kids> Writing Den – [http://www2.actden.com/writ\\_den](http://www2.actden.com/writ_den) Sesame Street –<http://sesamestreet.com> Moms and Dads - <http://www.momsanddads.ca>

#### **Safety on the Internet**

SafeKids.Com – [http://www.safekids.com](http://www.safekids.com/)

#### **Other**

Statistics Canada – [http://www.statcan.ca](http://www.statcan.ca/) National Adult Literacy Database – [http://www.nald.ca](http://www.nald.ca/)